# Fritz 19 und das Eröffnungslexikon 2024 Schritt-für-Schritt-Anleitung

1 - Doppelklick aufs F19-Desktop-Icon

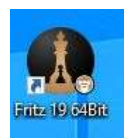

### 2 - Klick auf "Datenbank"

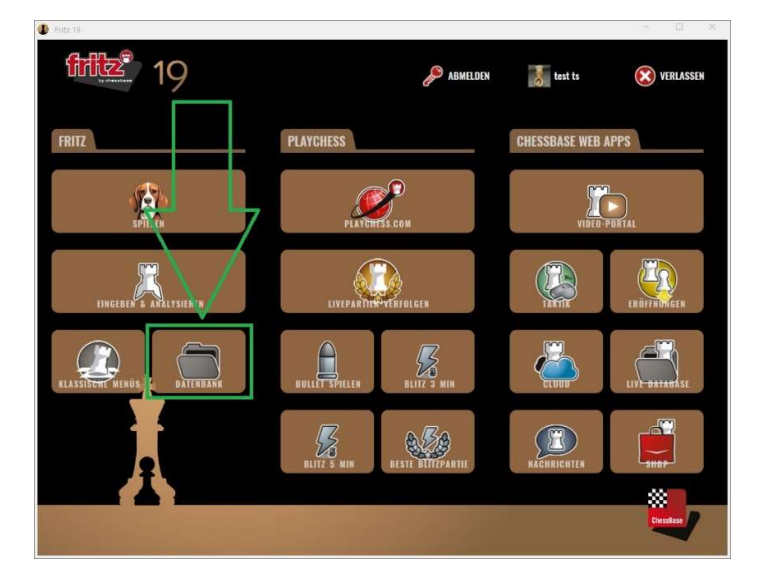

3 - "Opening Encyclopaedia 2024" in der Datenbank-Schnellauswahl markieren, "OK" anklicken

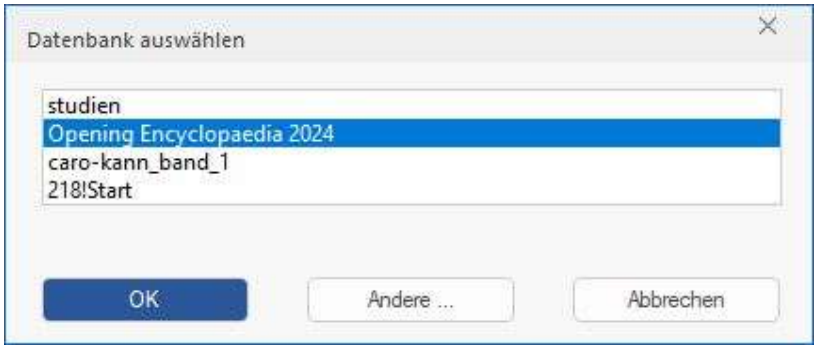

3b - Falls die Datenbank in Ihrer Schnellauswahl (noch) nicht angeboten wird [angezeigt werden nur Datenbanken, die bereits einmal geöffnet wurden]

Klicken Sie auf "Andere ..." und öffnen Sie die Datenbank mit Hilfe des Windows Explorers

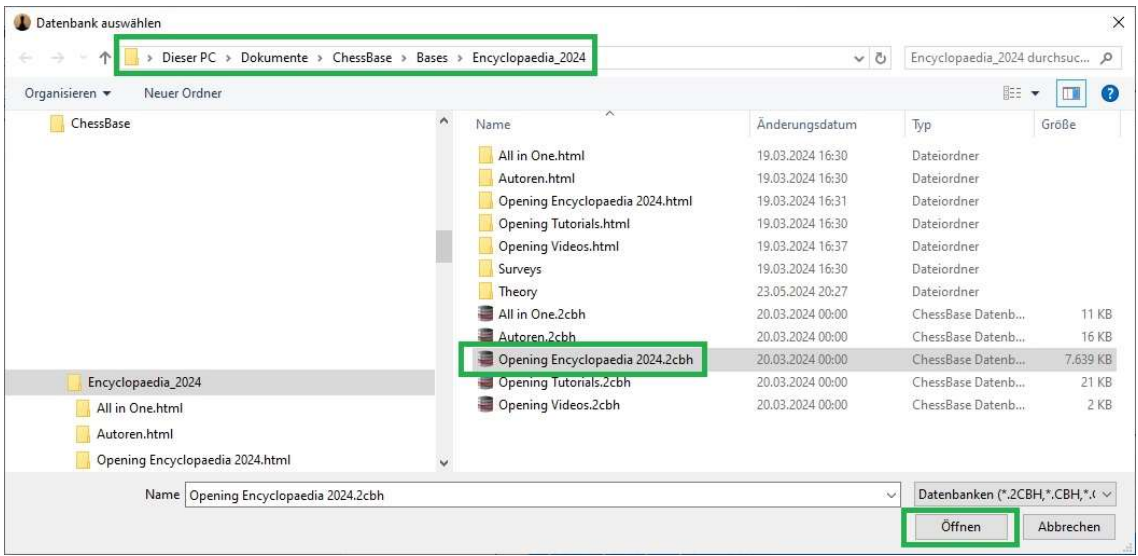

4 - Wechseln Sie vom Tab "Partien" zum Tab "Text"

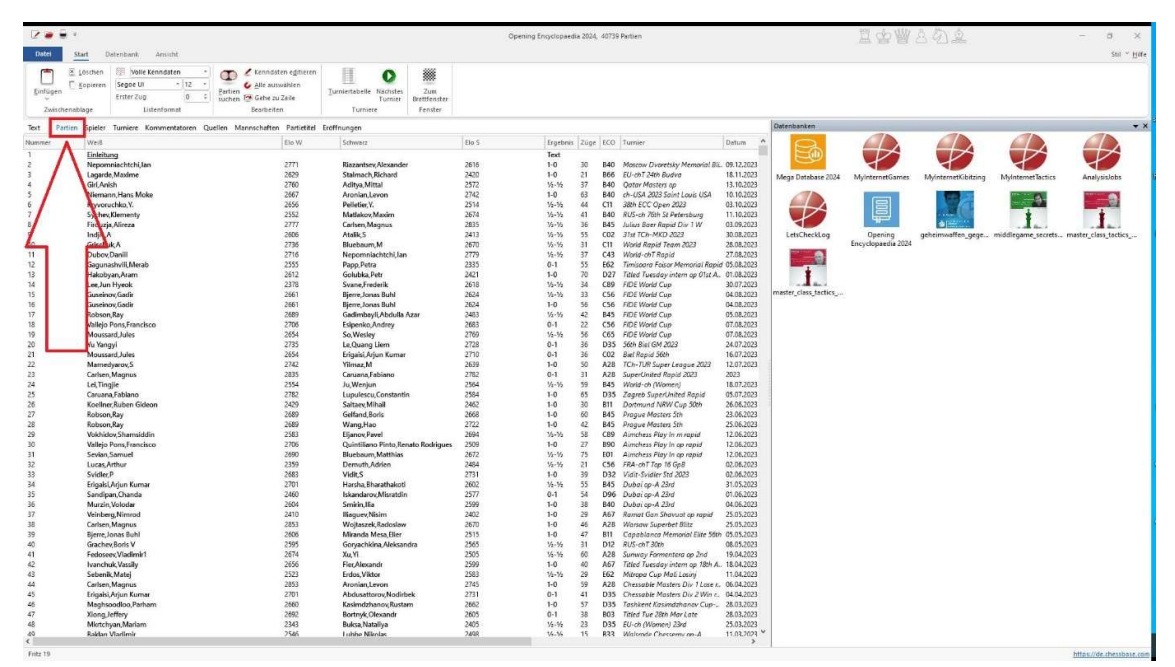

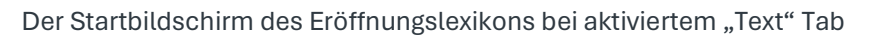

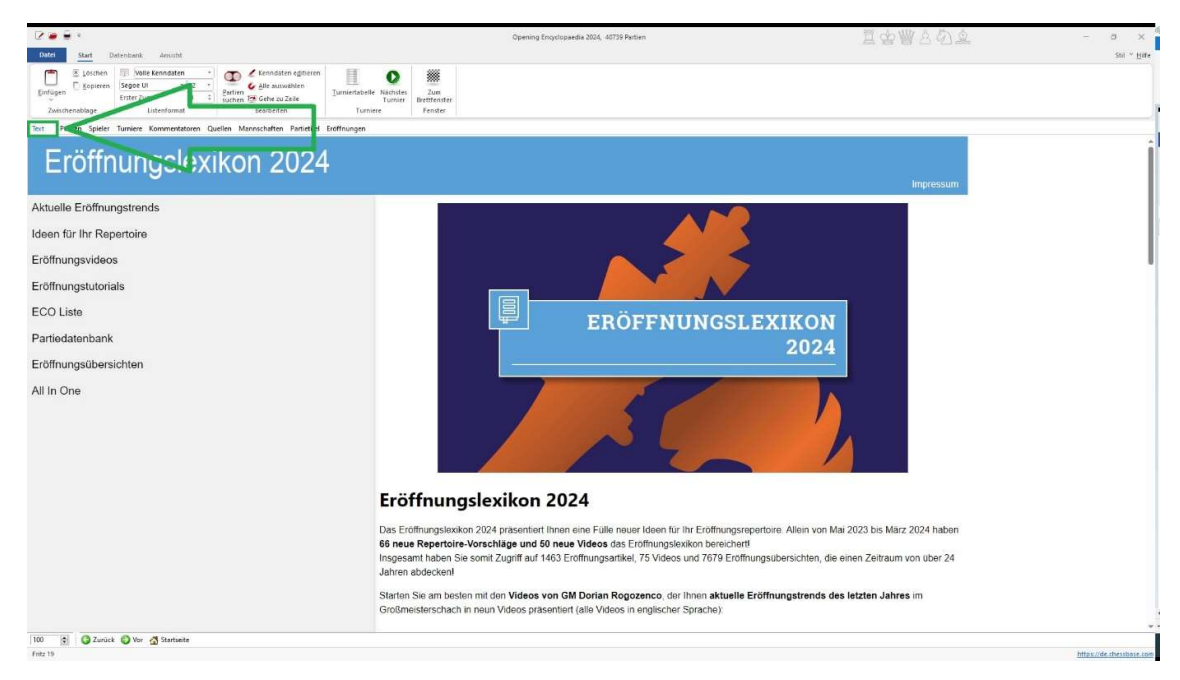

## Im Eröffnungslexikon einen Repertoirevorschlag aufrufen (Beispiel: Max-Lange-Angriff)

1 - Klick auf "Ideen für Ihr Repertoire"

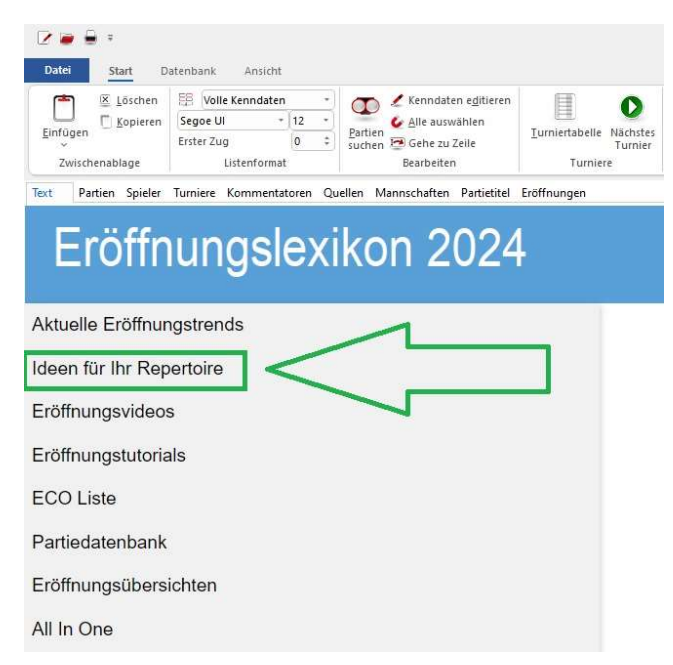

2 - Klick auf "Offene Eröffnungen"

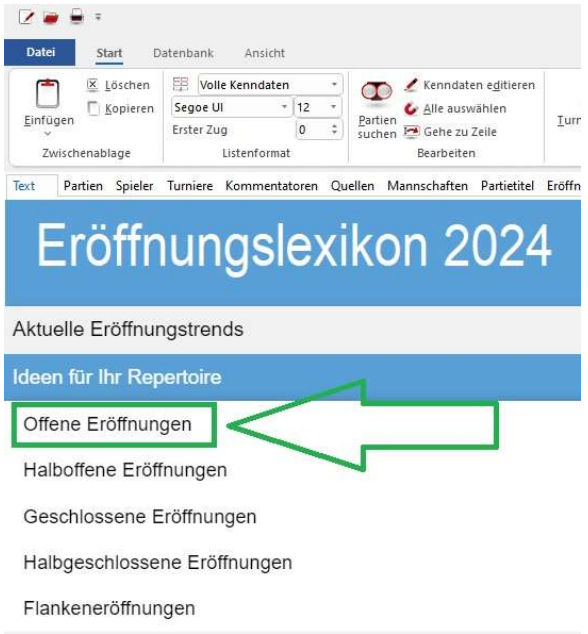

3 - Klick auf "Zweispringerspiel"

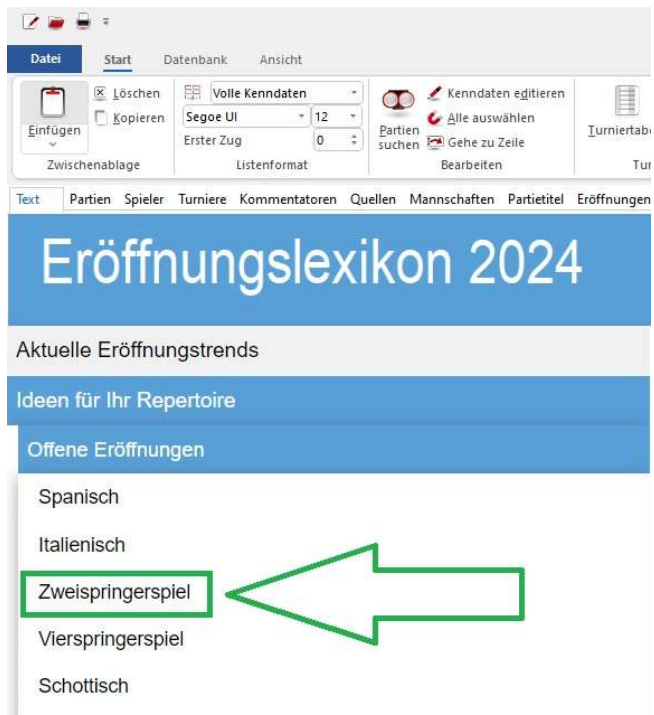

### 4 - Klick auf "Max-Lange-Angriff"

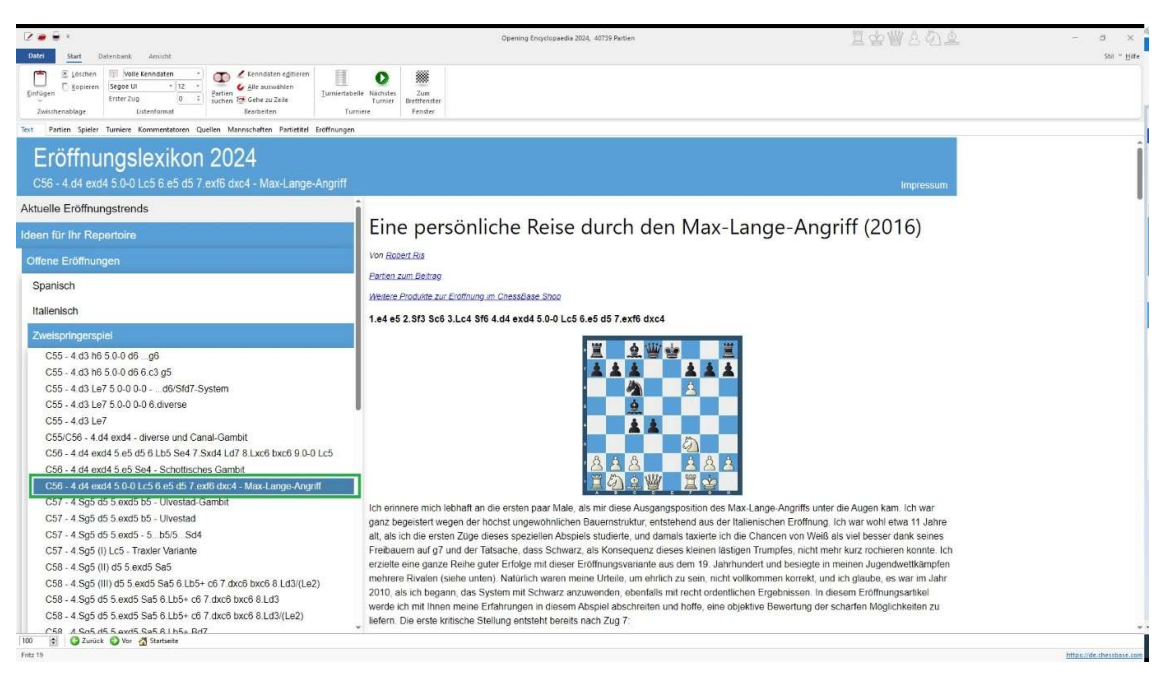

### Die Partien eines Beitrags als Datenbankbuch in Fritz 19 benutzen

1 - Klick auf "Partien zum Beitrag"

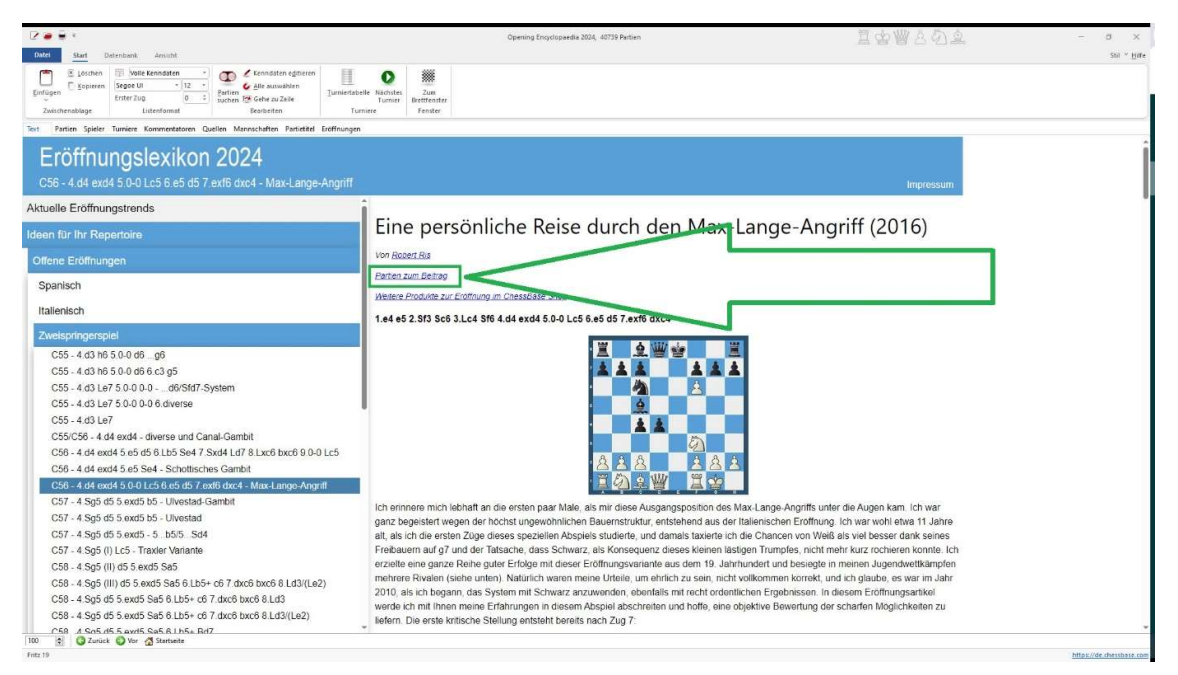

2 - Die Partien markieren (z.B. Strg+A oder mit Shift+Mausklick).

Zum Menü "Datenbank" wechseln und "Mit Weiss gegen DB spielen" aufrufen. [Es werden nur Partien verschmolzen. Ob der Eintrag 1 – der Datenbanktext - markiert ist oder nicht, spielt keine Rolle]

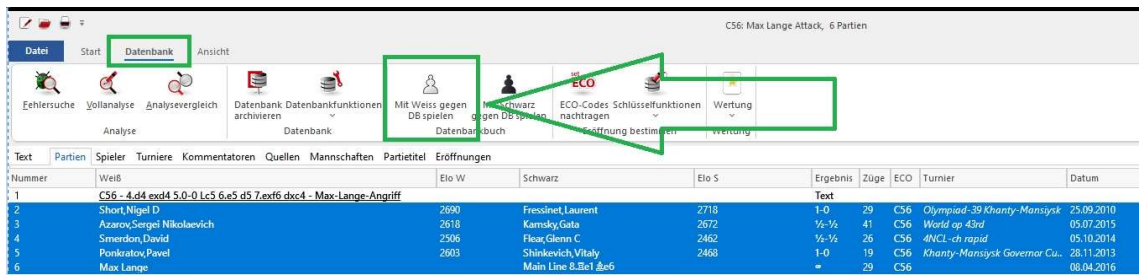

3 - Klick auf "Neu mit Weiss" lädt die Grundstellung. Klick auf "Buch" zeigt die verschmolzenen Partien - das "Datenbankbuch"

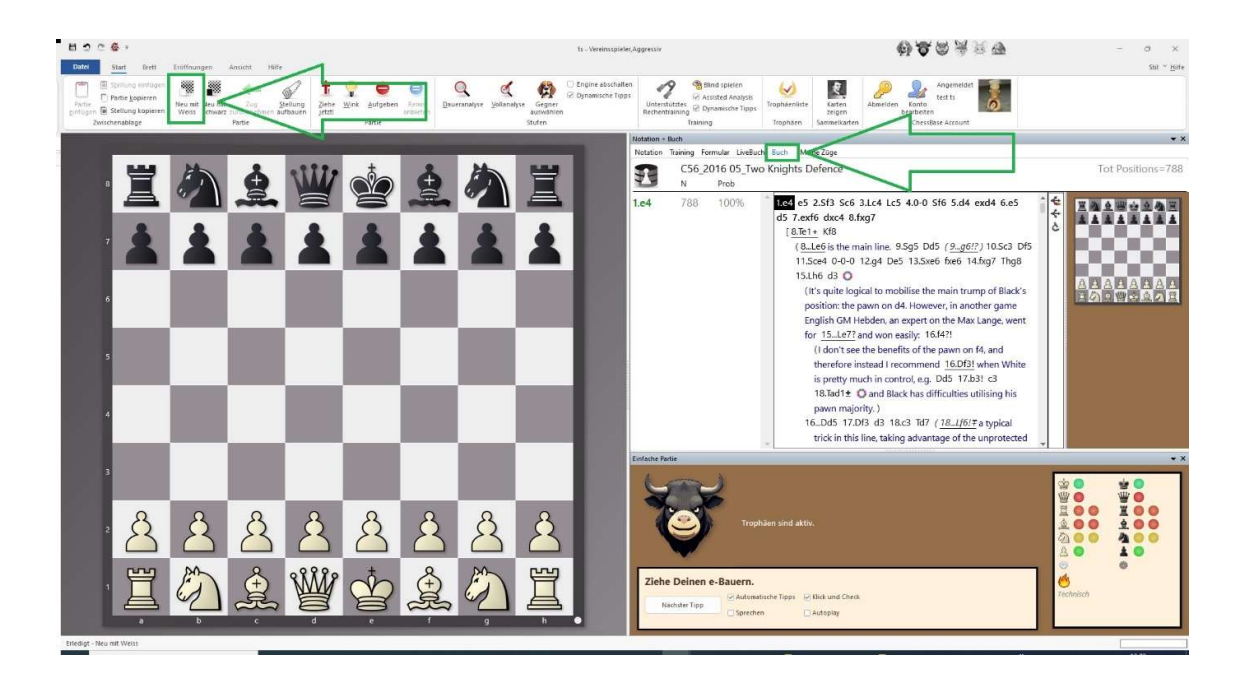

### Layout-Anpassungen

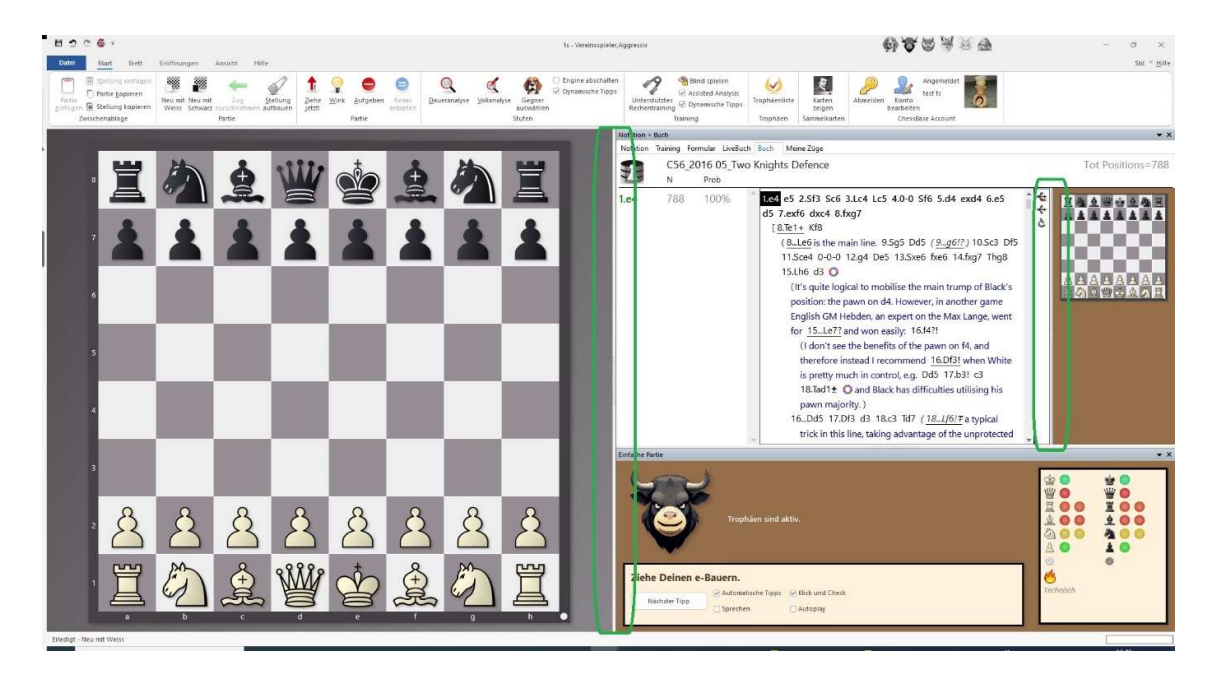

1 - Durch Verschieben des Trenners (mit gedrückter linker Maustaste) lassen sich die Brettgrößen beeinflussen

2 - Wird für die Anzeige der Inhalte im Tab "Buch" mehr Platz benötigt, kann der Bereich mit dem Stier, die "Easy Game Ausgaben" über das Menü "Ansicht" deaktiviert werden. Alternativ

geht es auch über das x  $\overline{\phantom{0}}$  rechts oben am Fensterkopf.

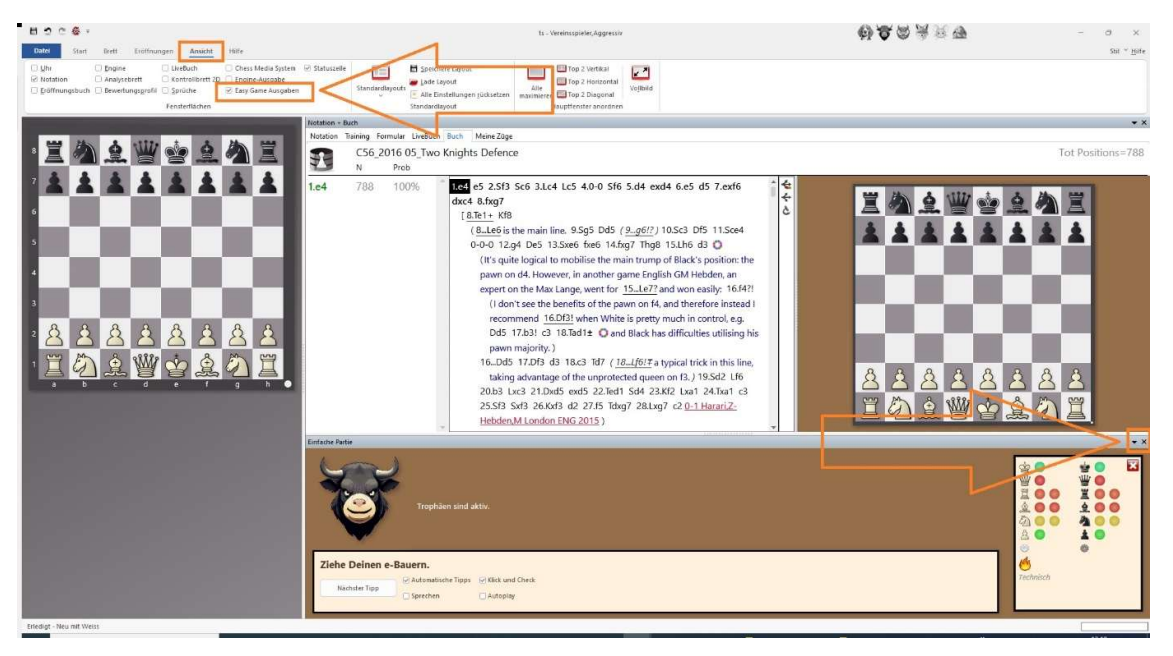

3 - Die Darstellung der Varianten im Tab "Buch" kann durch einen Klick aufs Mikroskop $\left|\mathbf{c}\right|$ massiv beeinflusst werden

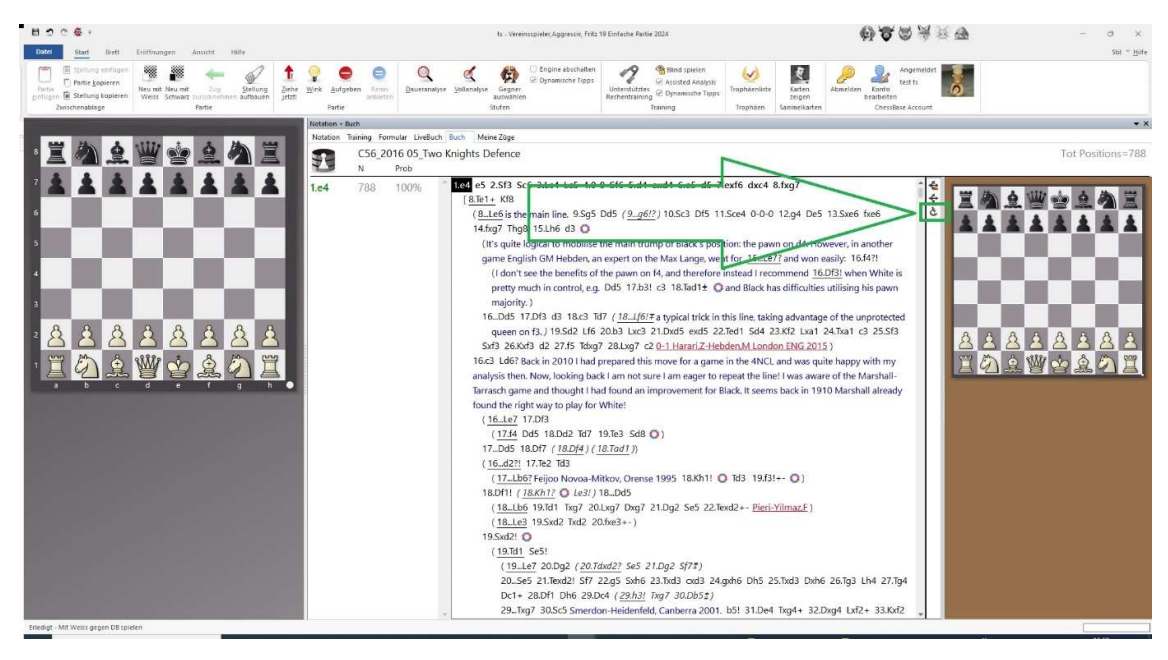

4 - Der Klick aufs Mikroskop faltet die Varianten, sodass eine wesentlich übersichtlichere Grundstruktur zu erkennen ist. Klick auf ein Pluszeichen vor einer Variante entfaltet nur diese Variante. Klick aufs dann sichtbare Minuszeichen faltet die Variante wieder ein

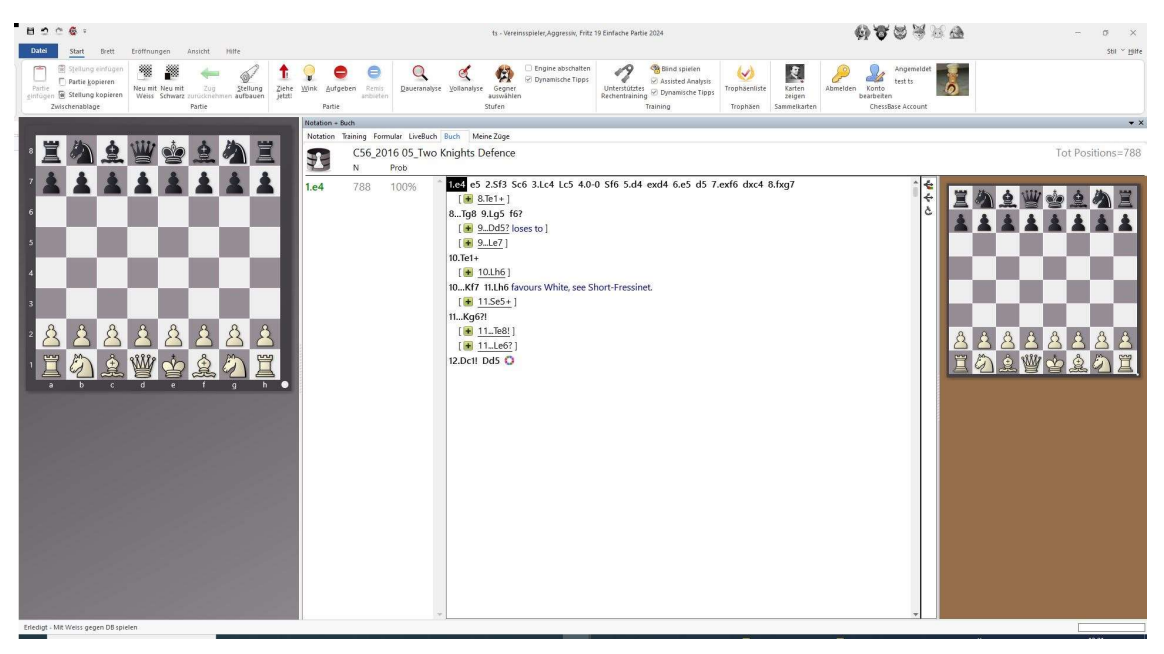

5 - Gefaltete Anzeige um Tab "Buch" mit hinzugeschalteten "Easy Game Ausgaben"

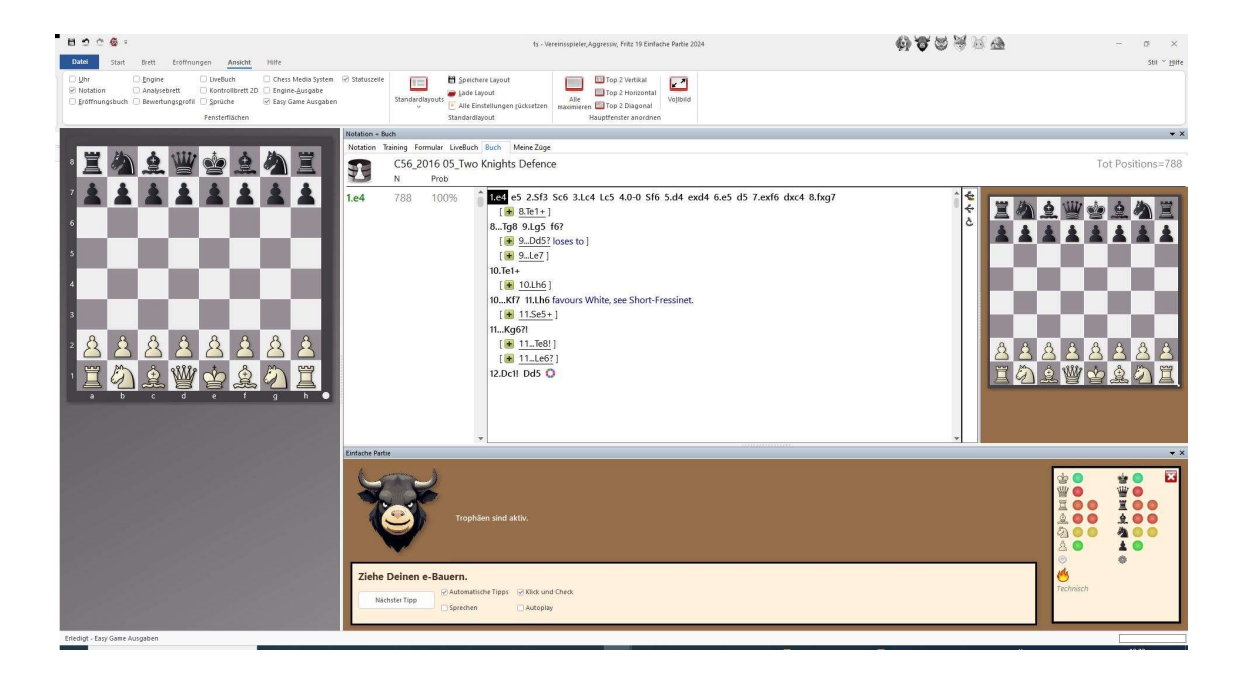

## Zusätzliche Tipps

### Tipp 1: "Ab hier spielen"

Sie stoßen beim "Stöbern" im Datenbankbuch auf eine Stellung, die Sie sofort spielen wollen: Machen Sie einfach einen Rechtsklick auf den Zug und wählen Sie aus dem Menü "Ab hier spielen" aus.

Die Stellung, die zuvor nur im "Erkundungsbrett" angezeigt wurde, wird ins Spielbrett übertragen und Sie können auf dem Spielbrett Ihren Zug ausführen.

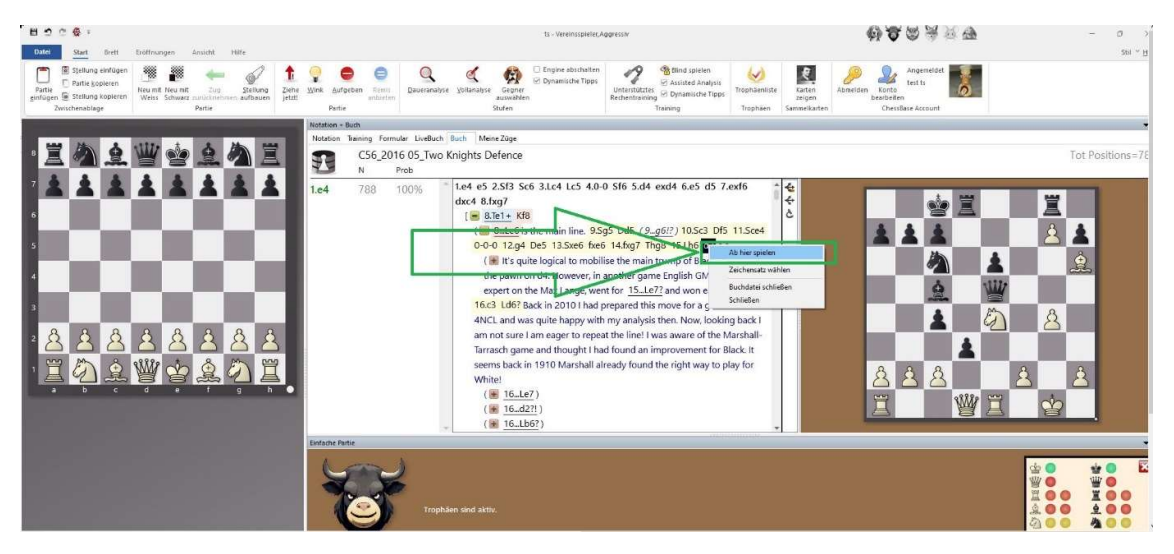

### Tipp 2: größere Schrift einstellen

Wenn Ihnen die Schrift zu klein ist, wählen Sie über das Rechtsklickmenü "Zeichensatz wählen" eine andere Schriftgröße aus. "Zeichensatz wählen" steht direkt unter "Ab hier spielen".

### Tipp 3: Anderen Gegner/Spielstufe auswählen

Sie wollen einen anderen Gegner und eine andere Spielstufe wählen: Rufen Sie im Menü Start "Gegner auswählen" auf. Wählen Sie zuerst die Spielstufe. Klick auf eine der Tier-Persönlichkeiten schaltet dann sofort wieder zur Brettansicht um.

Achtung: Mit der Auswahl eines Gegners wird das personalisierte Eröffnungsbuch dieses Gegners in den Tab "Buch" geladen. Um Ihr Training an einem Repertoirevorschlag aus dem Eröffnungslexikon fortzusetzen, müssen Sie zurück zur Partienansicht der Datenbankliste. Ist das Fenster noch aktiv, können Sie mit Alt+Tab zu dem Fenster wechseln. Markieren Sie die Partien erneut und wählen Sie im Menü "Datenbank" - "Mit Weiss gegen DB spielen" oder "Mit Schwarz gegen DB spielen". Dadurch wird das personalisierte Eröffnungsbuch der Tierpersönlichkeit wieder durch das Datenbankbuch des Repertoirevorschlags ersetzt.

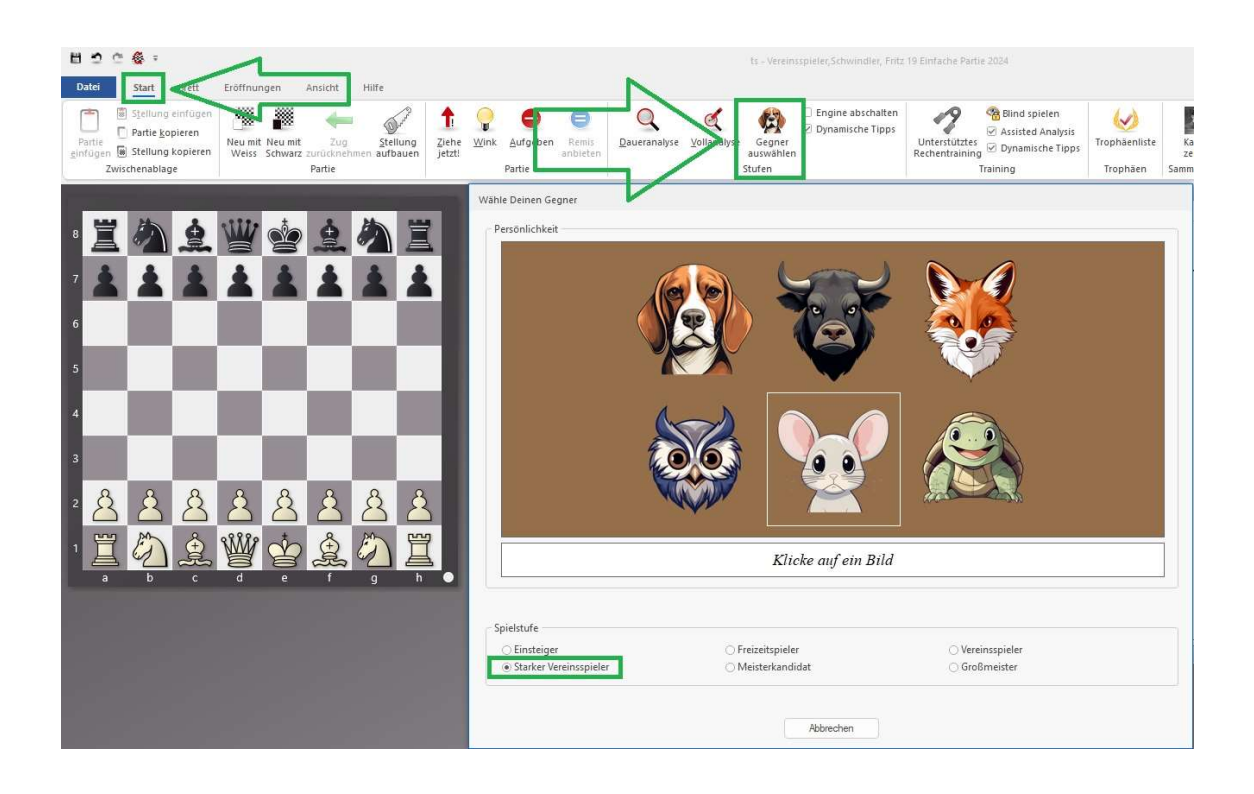

### Tipp 4: Speichern von Datenbanken, eigene Ergänzungen

Speichern Sie Datenbanken mit häufig benutzten Repertoirevorschlägen in einem gesonderten Bereich auf der Festplatte Ihres Rechners ab. Sie können die Datenbanken dann z.B. mit neuen Partien zu der Eröffnungsvariante ergänzen. Das Verschmelzen zu einem Datenbankbuch hat im Gegensatz zu einem Eröffnungsbuch im alten ctg-Format den großen Vorteil, dass auch Kommentare, die als Text die Partien begleiten, im Tab "Buch" mit angezeigt werden! Sie können die Partien also mit eigenen Kommentaren versehen und ergänzen, oder mit Kommentaren aus Büchern, FritzTrainern oder anderen Quellen. Auch macht es Sinn, wichtige Passagen des Datenbanktextes, der die Repertoirevorschläge im Eröffnungslexikon begleitet, in die Partien hineinzukopieren (das ist per Markieren von Text im Datenbanktext und Kopieren und Einfügen in eine Partie als Textkommentar möglich). Leider wird der informative Text eines Artikels nicht automatisch in ein Datenbankbuch übernommen, da das Datenbankbuch nur Partien verschmelzen kann. Einen Automatismus zur Übertragung der Textinformationen von einem Datenbanktext in die Notation einer Partie gibt es leider noch nicht.

Tab "Buch" mit zusätzlich hineinkopiertem Text aus dem Datenbanktext.

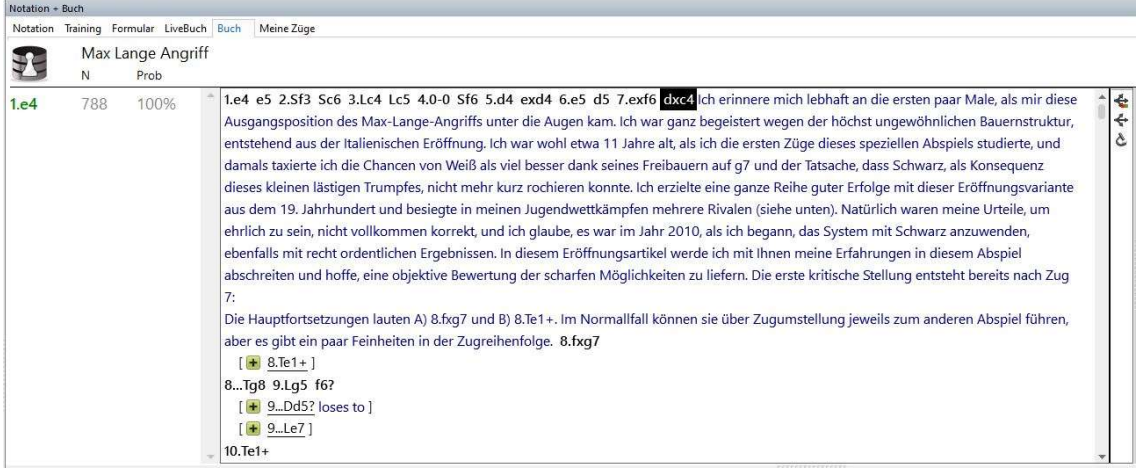

### Tipp 5: Informationen des Datenbanktextes nutzen

Wenn Sie auf einfache Weise die Informationen des Datenbanktextes während des Spiels gegen Fritz nutzen möchten, können Sie per Alt+Tab zum Fenster des Datenbanktextes wechseln.

!!!!! Noch bequemer ist es, wenn Sie über einen zweiten Monitor verfügen. Lassen Sie sich den Datenbanktext dann parallel zum Spiel gegen Fritz auf dem zweiten Monitor anzeigen.

Spiel gegen Datenbankbuch in Fritz mit geöffnetem Datenbanktext an zwei Monitoren:

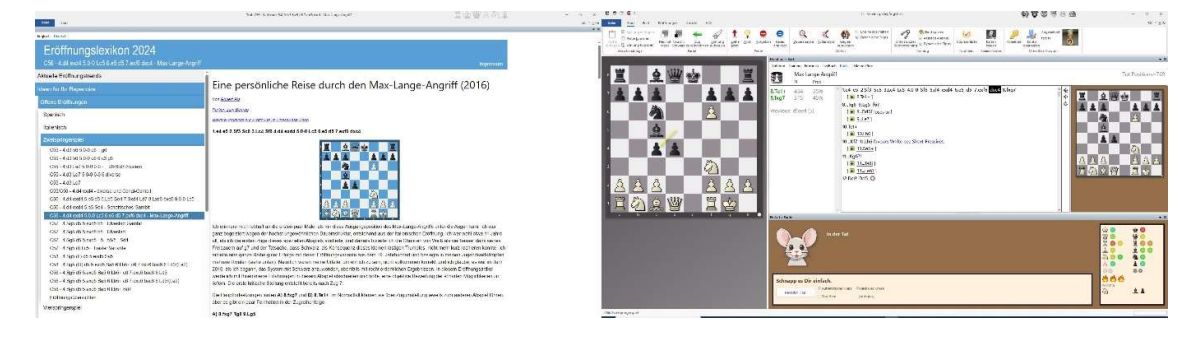